## **آموزش استفاده از کالس های مجازی برای دانشجویان محترم دانشگاه فناوری نوین آمل**

- -1 مراحل 2تا 4را فقط بار اول انجام دهید برای راه اندازی سیستم کالس مجازی.
- -2 نرم افزار Connect Adobe را از لینک مقابل دانلود کنید)برای دانلود موس را بر روی قسمت آبی رنگ برده و کلید کنترل() را نگهدارید و همزمان موس را کلیک کنید) و نصب کنید. [لینک دانلود](http://dl.tehranserver.ir/adobeconnect/ConnectAppSetup2020_1_5.exe)
- -3 ضمنا با نصب Connect Adobe بر روی گوشی [\)با دانلود از اپلیکیشن بازار\(](https://cafebazaar.ir/app/air.com.adobe.connectpro?l=en) امکان استفاده کامل از کالس های مجازی بر روی گوشی موبایل هم وجود دارد.
- -4 در ساعت مقرر در نرم افزار connect Adobe و یا در مرورگر)گوگل کروم یا موزیال فایرفاکس ( ادرس URL مربوط به استاد خود را که در سایت دانشگاه در فایل URL اساتید بارگزاری شده وارد نمایید.

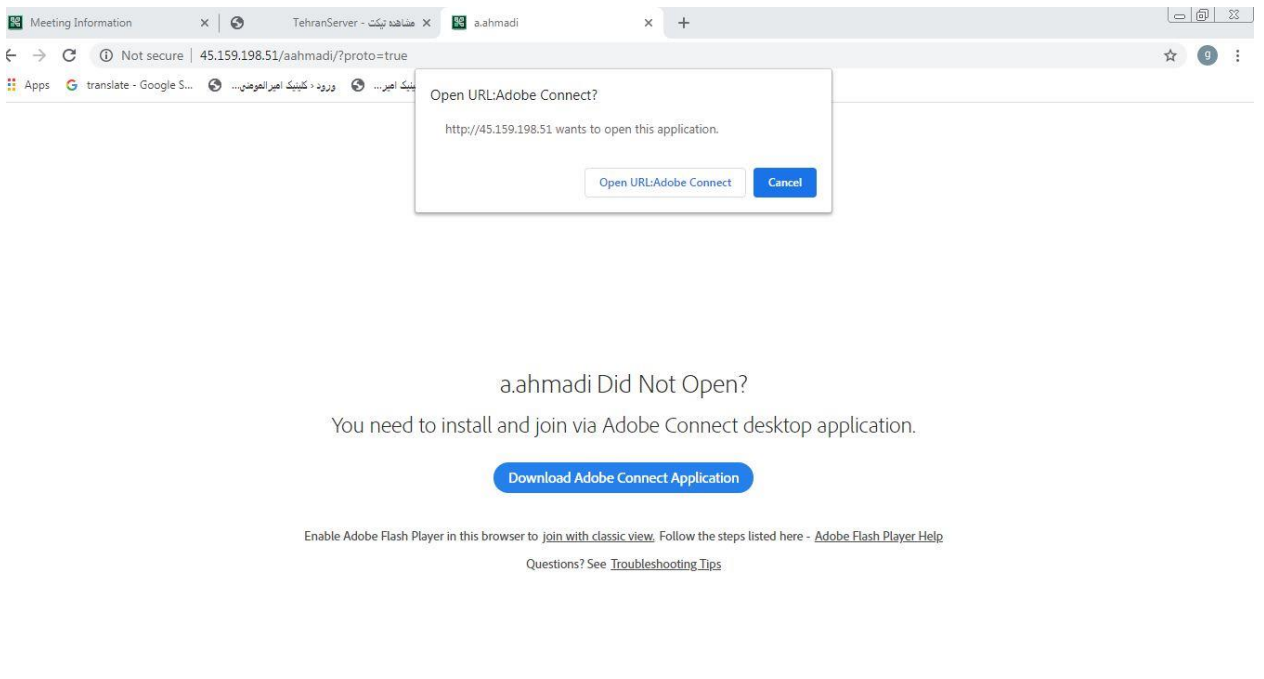

- -5 در صورت استفاده از مرورگر در صفحه باز شده گزینه connect [Adobe](file:///C:/Users/sgh/Downloads/Adobe):URL open را کلیک کنید.
- درصورتی که صفحه به شکل تصویر بالا مواجه شدید ولی open URL:Adobe connect را نمیبینید گزینه join view classic with را کلیک کنید تا مشکل حل شود.
- -6 **در صورت استفاده از نسخه موبایل** پس از نصب نرم افزار از بازار ،آدرس urlاستاد مربوطه را در نر م افزار وارد نمایید سپس بر روی Nextکلید کنید.
- -7 در سمت چپ صفحه باز شده )زیر لوگوی دانشگاه در زیربرگه guest )در قسمت name نام کامل خود)نام و نام خانوادگی درست) را وارد نماید.
	- -8 بر رویٍ)Continueدر نرم افزار( room Enter کلیلک کنید تا وارد کالس استاد شوید.
	- -9 در سمت پایین راست صفحه میتوانید در قسمت chat مستقیما با استاد مربوطه ارتباط برقرار نمایید.
- -10همچنین اساتید محترم میتوانند کالس های خود را به صورت فایل ضبط شده نیز دراورند و لینک فایل ضبط شده کالس را در اختیار دانشجویان قرار دهند.
	- -11اگر اساتید محترم فایلی را share کنند تا شما دانلود کنید یک صفحه در پایین باز میشود که نام فایل و گزینه downloadدارد و از این طریق میتوانید دانلود انجام دهید.
- -12دانشجویان میتوانند درصورت نیاز به صحبت کردن درخواست پخش صدای خود را بدهند و در صورتی که استاد بخواهد می تواند اجازه دهد صدای دانشجوی مورد نظر نیز پخش شود.)اینکار برای دانشجو از طریق درخواست از طریق چت و یا کلیک بر روی raise hand در گزینه های بالای صفحه ممکن است) پس از تایید استاد دانشجو میتواند از طریق کلیک بر روی microphone connect صدای خود را به اشتراک بگذارد.